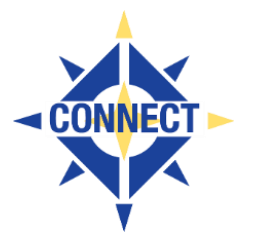

- 1. Review Board agendas for Staff changes
	- Position Status:
	- **U** Employee has no Attendance in current FY and was reported last year as active.
	- **C** Employee has attendance records for this year.
	- 2. Review Employee Separation Clarifications: Position Status Codes "C" & "U"
		- Enter Separation Date
		- Enter Separation Reason
		- Report to EMIS flag should be set to "Y"
		- The employee separated/retired prior to the 1st day of school and had no attendance days in the new school year.

The employee was reported as active at the end of last fiscal year.

- Change the Position Status to "U" (No Attendance Days)
- Enter Separation Date after the last day of building close and prior to 1st day
- Enter Separation Reason that will apply on the date above
- Add a calendar stop date on all jobs
- \_\_\_\_\_\_\_\_\_ 3. *New Certificated* employees who had a ZID in previous reporting period now have an ODE Credential state certificate.
	- District will need to update the STATE Assigned ID field
		- **o** Update the DEMSCN or USPSWEB EMIS ENTRY screen with the new ODE Credential ID in the State Assigned Field
		- **o** Update the BIOSCN or USPSWEB EMIS ENTRY screen with the ODE Credential ID in the State Assigned Field
		- **o** District must send an Override request to ODE explaining the ZID to Credential ID change
			- **o** Please make sure this happens, or you will have MISSING STAFF.
			- **o** Check with your EMIS Coordinator to make sure this gets submitted.

Email [fiscal-cherwell@ohconnect.org](mailto:fiscal-cherwell@ohconnect.org) and ask Connect to request an **override**.

As per ODE's requirement, please attach a spreadsheet with the following column headers: District IRN; old ZID; new ODE issued credential ID and the staff member's name. Example:

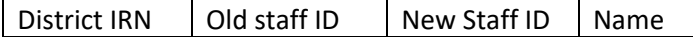

- \_\_\_\_\_\_\_\_\_ 4. Review all other staff changes, position changes, etc.
	- If employee has a job change... Remember to give them a new job record!!!
	- Recommended: Make the primary job = Job 01
- 5. Run CLRATD (Clear Attendance)
	- USPS ANN/CLRATD clears out the Long Term illness from last year.
- \_\_\_\_\_\_\_\_\_ 6. Run MASEMIS (Clear EMIS Contract Info fields on JOBSCN2) **IMPORTANT!!**
	- Run USPS/USPS\_MNT/MASCHG/MASEMIS. Run as a Projection first & review. Then run as an actual.

\*These are override fields with old information. They must be cleared or you will be reporting last year's contract information.

- \_\_\_\_\_\_\_\_\_ 7. Update Authorize/Total Years for Certificated Staff & Principals
	- Run USPS\_MNT/MASCHG/MASINC. Run as a Projection first & review. Then run as Actual.
		- **o** I The employee's accredited length of experience will be incremented by 1
		- **o** N The employee's accredited length of experience will not be changed
		- **o** R The employee's accredited length of experience will be reduced by 1
		- **o** Blank fields will be processed as N
	- Update Total Years- **Total** = total number of years of ALL certificated educational service (authorized & non-authorized). Maximum is 40 years. Must be greater than or equal to the authorized years of experience.
	- Update Authorized Years **Authorized** = total years of authorized teaching experience as a regular or substitute in an elementary or secondary instruction for at least 120 days in a regular school year (ending June 30). Does not include teaching at a college, university, or related institution.
	- Update Principal Years of Experience will only increment position codes 104 & 108.
	- 8. USPS MNT/USPCHG Mass set EMIS Flag= "N" on Separated Employees

The following requirements need to be met before the EMIS Flag can be changed to "N":

- \* The Employee left the district AND
- \* Was reported with a separation date & reason during June Rpt.

**Choose Option 3. Modify EMIS report flag to 'No' for jobs with separation date <= date given (063020\*\*)**

- \_\_\_\_\_\_\_\_\_9. Optional Reports to Run to Assist with Reporting to EMIS
	- **o CERLST** Brief Certificate Employee listing Displays employee Certificate information and Authorize/Total Years Experience, Position Code and Funding Source
	- **o POSSUM** Position Summary based on FTE Count This report can be run by building to check if all employees are being report.
	- **o EMISRPT** EMIS Totals Report

Report shows Job Number, TITLE, DOB, RACE, SEX, DEGREE, Experience, Semester HR, IRN building,

Position code, FTE

.

- Data is pulled from USPS State Software.
- This report can be run for certificated and or classified employees.
- 10. Contractor Records will be updated in USPSWEB for district using State Software.
	- $\downarrow$  CJ Contract Staff Record Reported only by Contractor
		- ESC Contracted Services- ESC only enters the CJ record in for all employee hired by the ESC. District contracting with the ESC does not enter any staff information for these employees. ESC will enter:
- $\triangleright$  One record for each district the employee is providing services too.
- ➢ USPSWEB/Query the Employee/ Select the EMIS Entry screens and ADD Contract CJ Record.
- CC Do you have any *Non-EMIS Contracted Service Entities*: Busing, food service, and custodians/maintenance?
	- CC Contract Record for NON EMIS Reporting Entities
	- Enter One for each Contract (Transportation, Food Services)
	- Enter these in USPSWEB Select the Contract Record
	- Do you have contracts with non-EMIS reporting Entities?
	- Position Status is A-Agency contracted or I-Individual

#### **Table 1. Position Codes and Contract Reporting**

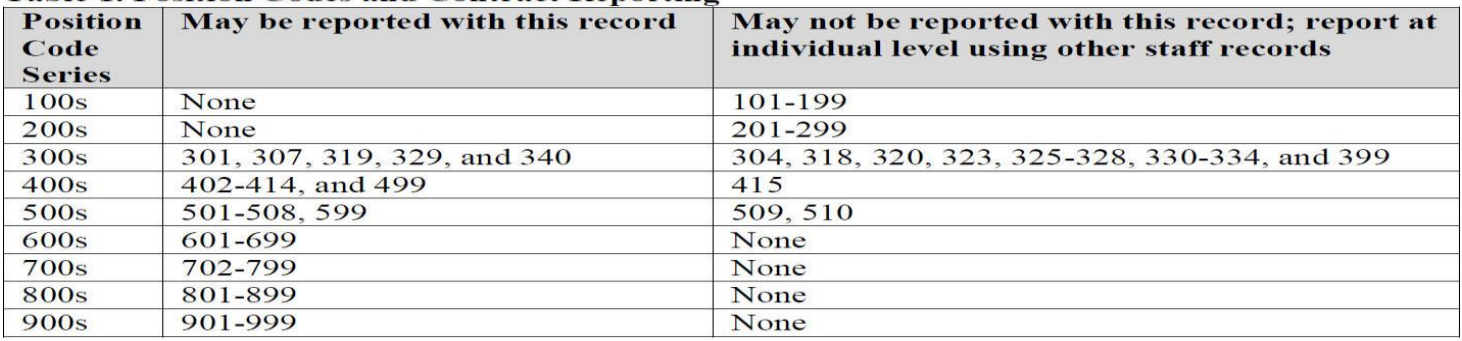

11. Run USPEMS/PERDET – Employee Reportable to EMIS = Y

- Run the Report For Employee Reportable to EMIS (Y)
	- Exclude Supplemental (8xx) = YES
- Check and Correct all errors
- Rerun until all errors are clean
- 12. Run USPEMS/PERDET Employee Reportable to EMIS= N
	- Run the Report For Employee Reportable to EMIS (N)
		- Exclude Supplemental (8xx) = YES
	- Check Report for anyone who should not be on this list.
- 13. Update any changes using USPS Alpha or USPSWEB
	- **o** USPSCN/DEMSCN
	- **o** USPSCN/POSSCN
	- **o** USPSCN/JOBSCN
	- **o** USPSWEB/EMIS Entry Screens

## **If EMIS CONTRACT INFO: Screen 2 of JOBSCN (there are situations where this field will be used)**

- Verify that data is for this fiscal year and does not contain outdated information from the previous year.
- Verify Salary, HRS/DAYS FTE are correct and if SPEC ED FTE needs to be updated.

### **EMIS STAFF CHECKLIST**

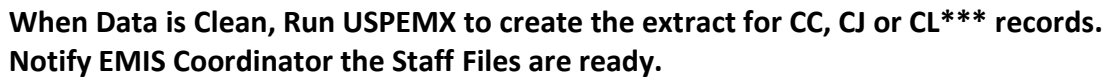

14 When your data is clean and you have CJ (Contractor Staff) and/or (CC Contract Only) records:

- **o** Run USPEMS/USPEMX to create the extraction file (USPEMX\_EMISR.SEQ)
- **o** From the Menu> type in USPEMX\_FTP to ftp (file transfer) USPEMX\_EMISR.SEQ to the EMIS-R server
- **o** Upload the extracted file into the Data Collector from within the data collector when you are ready

\*\*If changes are made to CJ or CC records, a new file will need to be created & placed in the Data Collector.

- 15. Check with the EMIS Coordinator to verify that files made it to the data collector. Work with the EMIS Coordinator to clean up any errors identified during the collection.
- Note\* PERDET report may be run to check for errors that may appear from last minute changes from ODE. Run your PERDET report for Reportable to EMIS Y periodically during the reporting period.
- Note\*\*\* CL Summer Separation will be created based on the following criteria:
	- Building Dates: Building Last Day for Teachers in June
	- Buildings 1st Day for teachers in August
	- The employee has no attendance on any JOB in USPS from the last day to present.

16. Log into the **DATA COLLECTOR** to collect, prepare and preview your staff data <http://ohconnect.org/fiscal/emisr>

Reminder: Only click on SIF Zone if your district source staff data is maintained in USPS/USPSWeb.

If your district is using Tyler Munis, do not check to collect data from the USPS files. The data sources tab needs to be used instead.

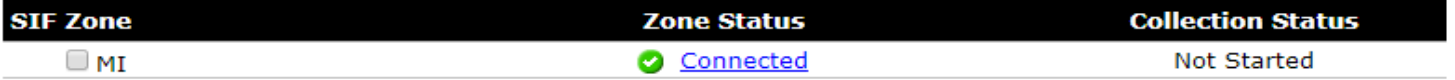

# **\*\*Make sure that CHKUPD is not being run in payroll when a Data Collection is run\*\***

17. Review your reports in the Data Collector (validation reports, preview reports, etc)

18.\_\_\_\_\_ Make any needed changes using USPS or USPSWEB.

- a. USPSCN/DEMSCN
- b. USPSCN/POSCN
- c. USPSCN/JOBSCN
- d. USPSWEB/EMIS Entry Screens

19. When your data is clean and you have CJ (Contractor Staff) and/or (CC Contract Only) records, you **MAY** need to:

- e. Run USPEMS/USPEMX to create the extraction file (USPEMX\_EMISR.SEQ)
- f. From the Menu> type in USPEMX\_FTP to ftp (file transfer) USPEMX\_EMISR.SEQ to the

EMIS-R server

g. Upload the extracted file into the Data Collector from within the data collector when you are ready (data sources tab, other data sources, manage link, upload, browse to file, upload).

20. Check your Missing Data Report (this report is part of the preview step). Correct errors as needed, re-collect and resubmit until the Missing Data report shows no missing data for 20L.

21.\_\_\_\_\_ Coordinate certify-submit to ODE EMIS office with your district EMIS Coordinator.

## **State ODE Reports:**

22. ODE is now publishing reports in the EMISR Data Collector. Work with your EMIS coordinator to access the payroll staff data related reports. Data is also loaded into ODE's data warehouse, the Secure Data Center (SDC).

23.\_\_\_\_\_ Treasurers MAY need to provide sign off for Period L reporting

**What data fields are reportable when?** Look down the listing – is accurate data in each field?

 $O$ hio  $\int_{\text{of Education}}^{\text{Department}}$ 

3.3 Staff Demographic (CI) Record

## 3.3 STAFF DEMOGRAPHIC (CI) RECORD

#### **Required Collection Requests**

The Staff Demographic (CI) Record and the relevant elements are to be reported as follows.

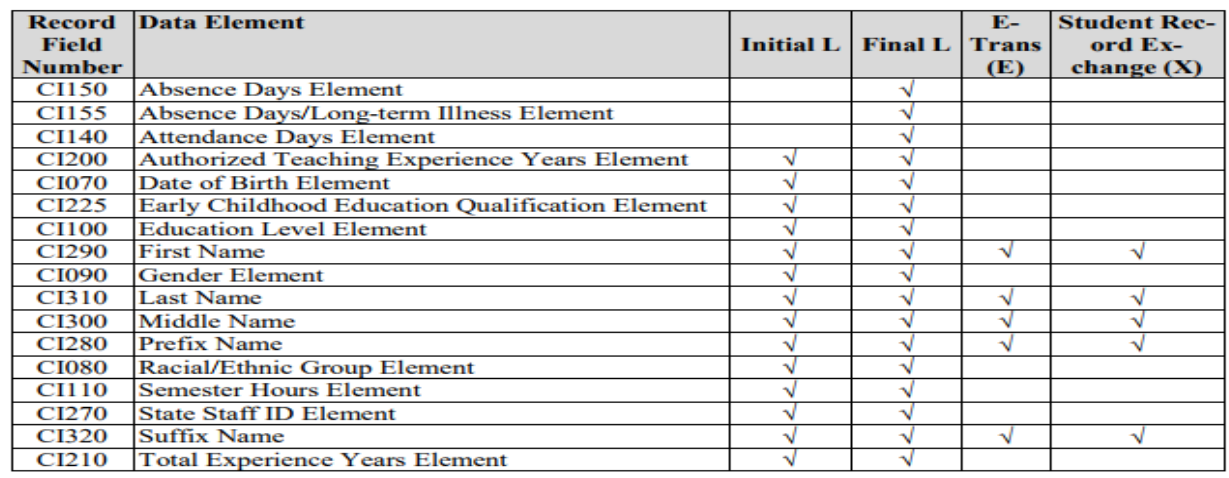

# 3.4 STAFF EMPLOYMENT (CK) RECORD

#### **Required Collection Requests**

The Staff Employment (CK) Record and the relevant elements are to be reported as follows.

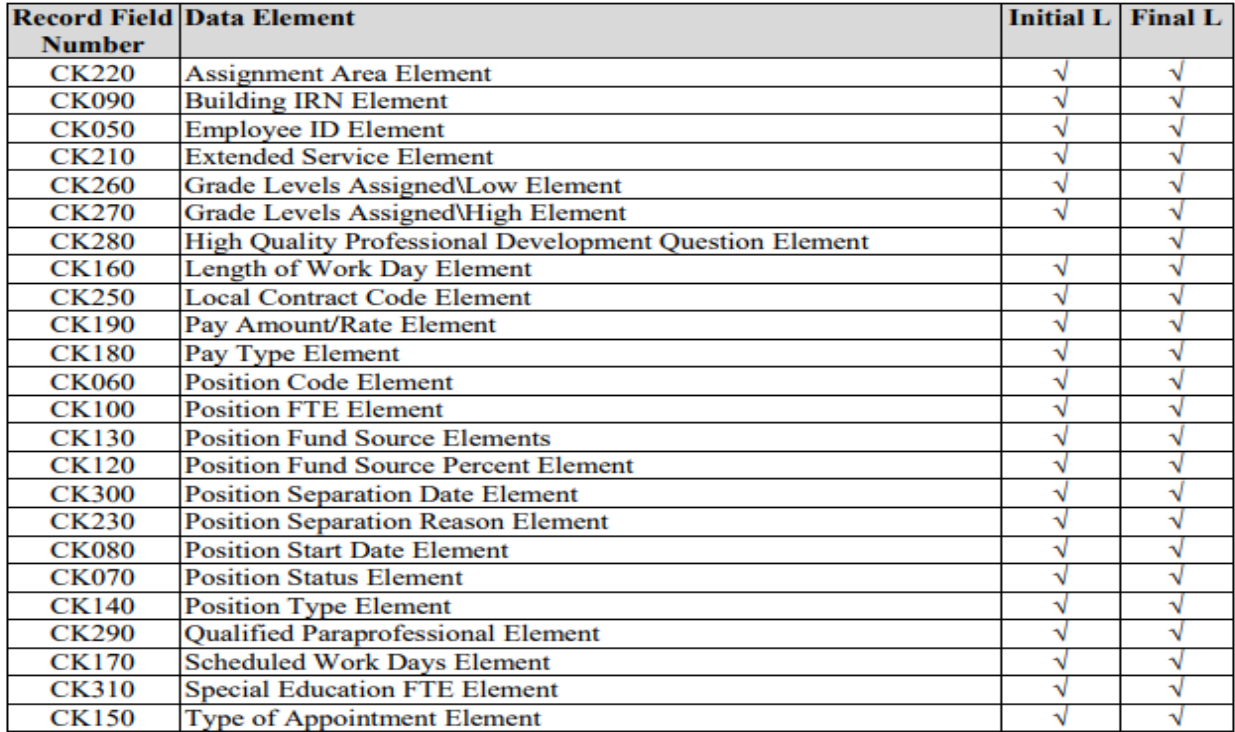